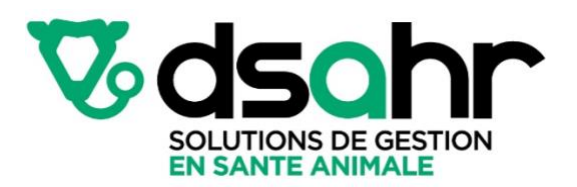

#### Guide de l'utilisateur outil télémédecine version producteur

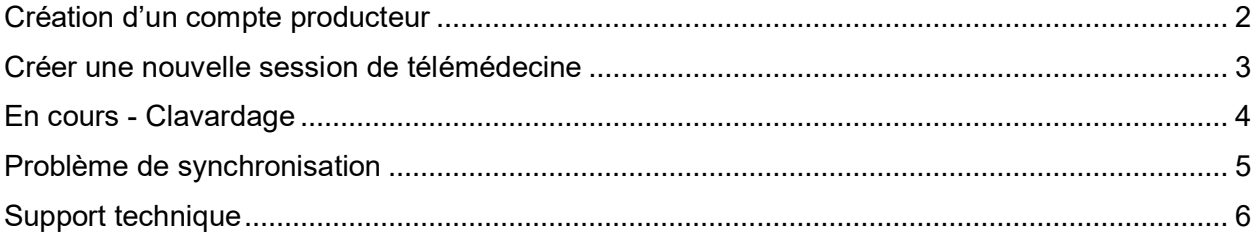

## <span id="page-1-0"></span>Création d'un compte producteur

- 1. Un courriel est reçu dans votre boîte courriel.
- 2. Vous devez cliquer sur le lien dans le courriel : **Création de compte**.

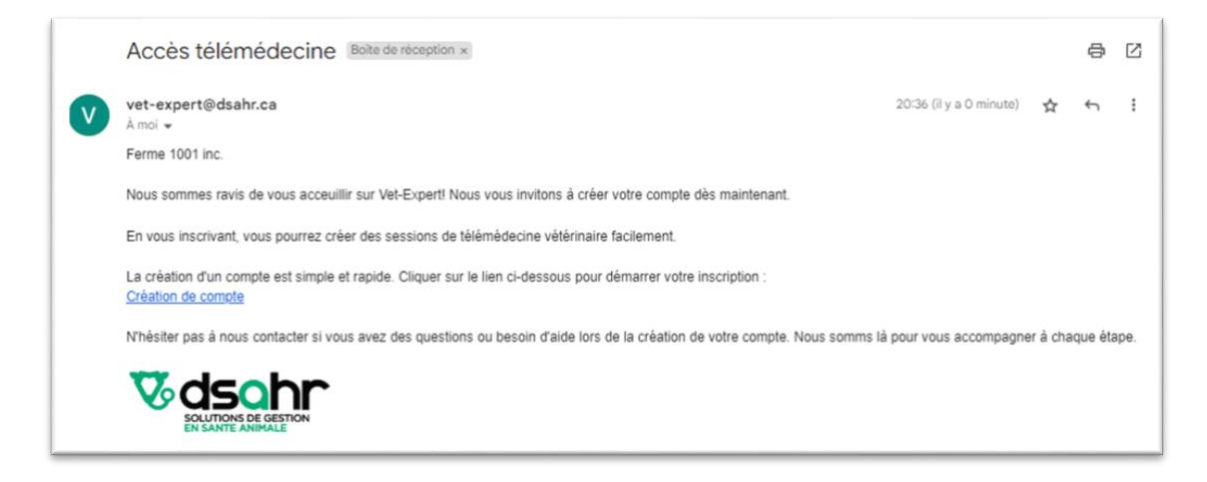

- 3. Les champs du formulaire doivent être remplis
- 4. Le lien pour télécharger l'application sera disponible après la création de la session

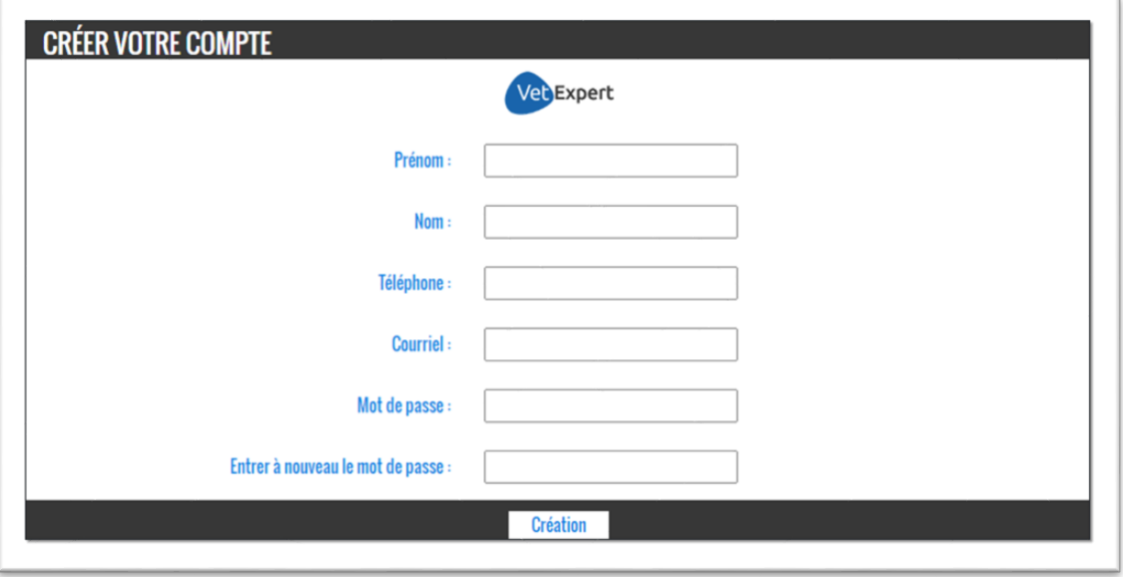

### <span id="page-2-0"></span>Créer une nouvelle session de télémédecine

1. Appuyez sur l'icône TÉLÉMÉDECINE.

2. Dans l'interface de télémédecine, appuyez sur l'icône « (+) » située en haut à droite de l'écran pour créer une nouvelle session.

3. Remplissez les champs requis tels que l'identifiant de l'animal et l'espèce animale concernée.

4. Une fois les informations de base encodées, remplissez le formulaire en ajoutant les détails spécifiques du cas ainsi que les traitements administrés dans la boîte de texte dédiée à cet effet.

5. Si nécessaire, ajoutez des photos en appuyant sur **PHOTOS +**. Vous verrez un compteur qui affichera le nombre de photos qui ont été ajoutées.

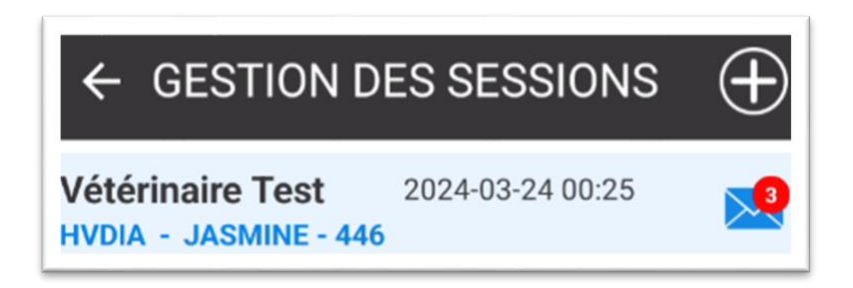

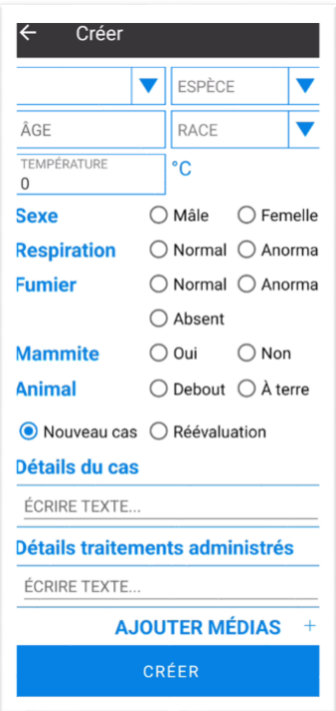

## <span id="page-3-0"></span>En cours — Clavardage

Le processus de clavardage est facile à suivre si vous êtes familier avec les plateformes de discussion habituelles.

1. Accédez à la session en appuyant sur l'enveloppe bleue. Cela affichera automatiquement l'option de clavardage.

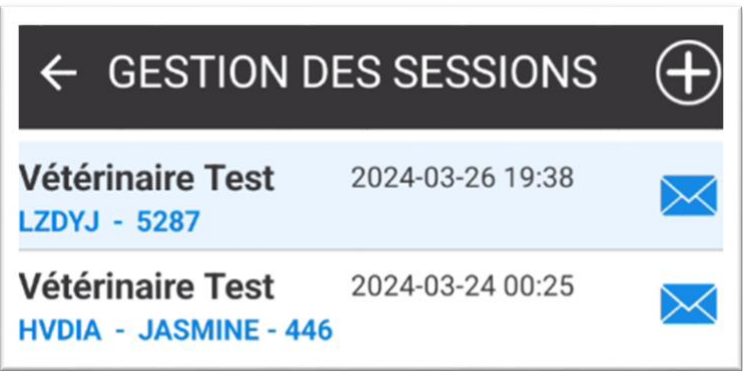

- 2. Pour envoyer un message, saisissez votre texte dans le champ de texte en bas de la fenêtre, puis appuyez sur la flèche de droite de la boîte de texte.
- 3. Si vous souhaitez ajouter des images à la discussion, cliquez simplement sur l'icône d'image à l'intérieur du champ texte.

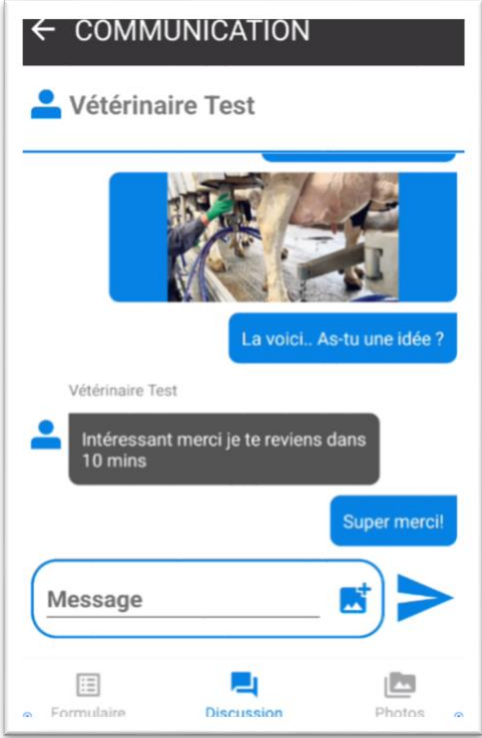

### <span id="page-4-0"></span>Problème de synchronisation

Si vous avez un problème de rafraichissement ou de lenteur dans l'application, il est possible de faire un rafraichissement manuel directement dans la fenêtre.

1. Pour faire un Tirer pour rafraichir (« Pull-to-refresh »), il suffit de tirer vers le bas la liste pour déclencher un rafraichissement du contenu, ce qui permet de récupérer de nouvelles données ou de mettre à jour les informations affichées.

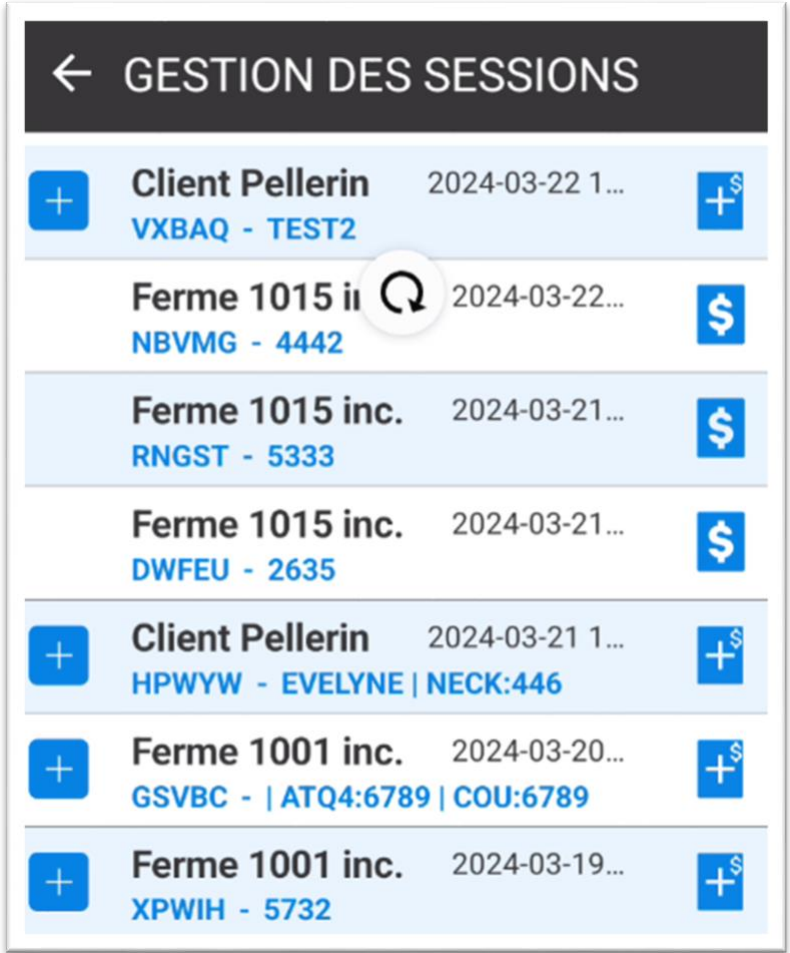

2. Après avoir effectué cette action, si vous ne recevez toujours pas de nouvelles données, vous devrez sélectionner l'option **Support** dans le menu principal de Vet-Expert puis cliquer sur le bouton **Forcer la synchronisation**.

# <span id="page-5-0"></span>Support technique

- 1. Pour rejoindre le service à la clientèle, composer le 1 844 767-9453, poste 2
- 2. Vous pouvez aussi vous rendre dans l'option **Support** de l'outil et appuyez sur l'icône de téléphone pour nous rejoindre.